# Creare in Classroom una classe che non si discosti molto da quella fisica

Tutti i docenti lavorano sullo stesso corso come se fosse una classe reale.

• Aprire il corso che è stato creato in precedenza.

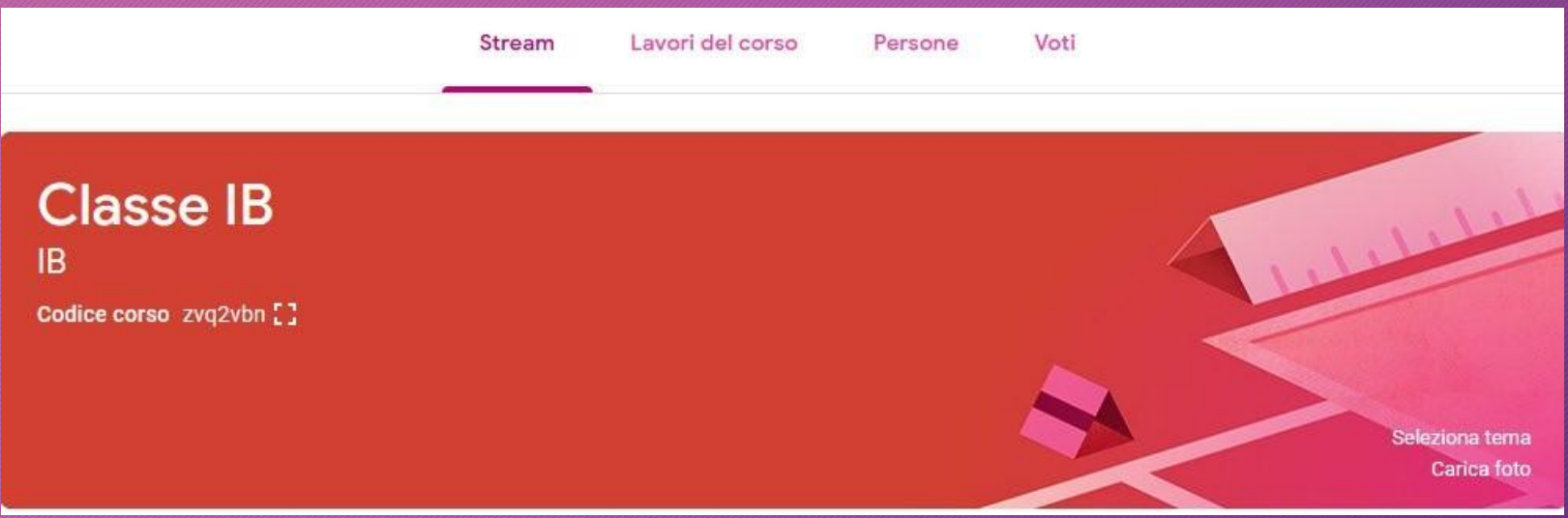

• In alto al centro cliccare su 'Lavori del corso'

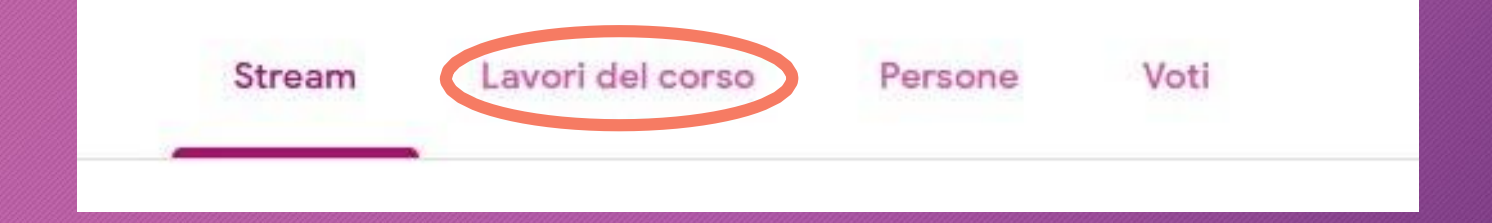

- Cliccare su 'Crea'
- Si aprirà un menu in cui scegliere l'argomento che per noi rappresenta la materia.
- Cliccare su 'Argomento'

Crea

#### Assegna lavoro al tuo corso qui

- 囼 Crea compiti e domande
- 囯 Utilizza gli argomenti per organizzare i lavori del corso in moduli o unità
- ኂ Ordina il lavoro nel modo in cui vuoi che lo visualizzino gli studenti

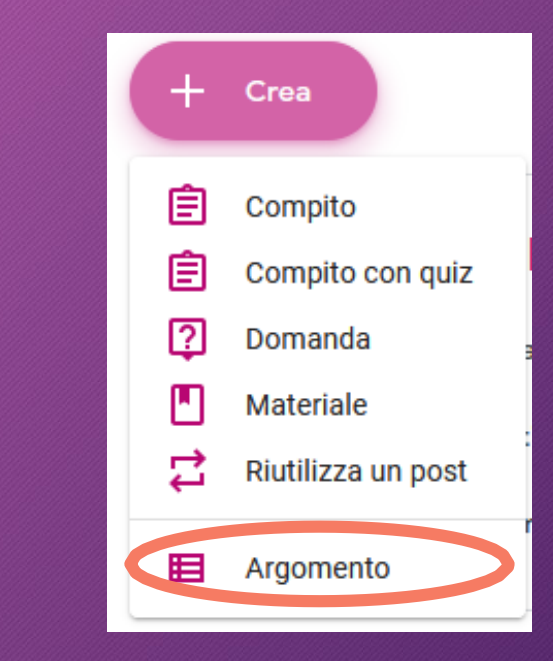

- Nella finestra che comparirà, inserire il nome della materia (nel mio caso 'Matematica'.
- Clicca su 'Aggiungi' per crearlo.

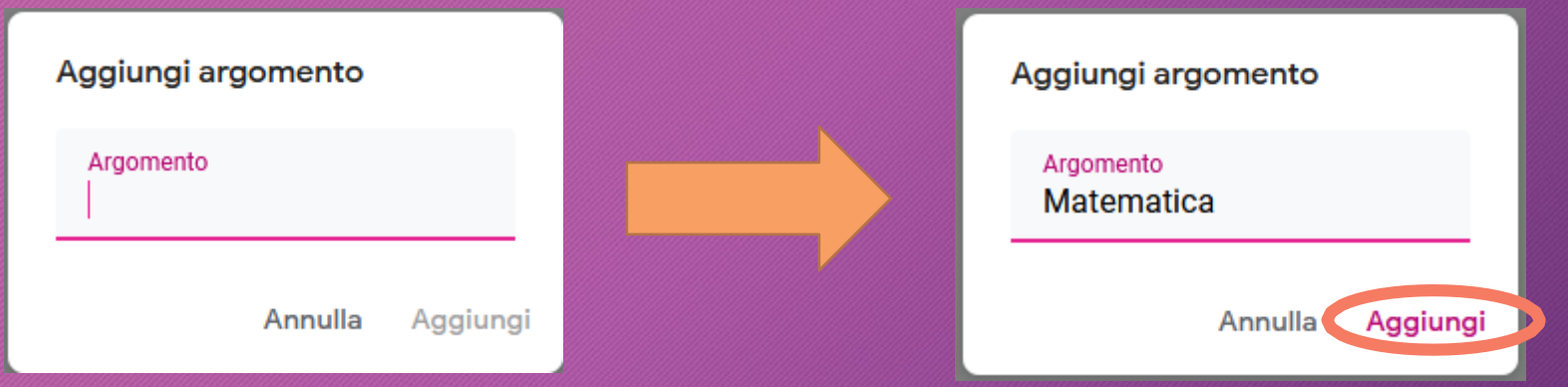

• In Classroom apparirà la nostra materia.

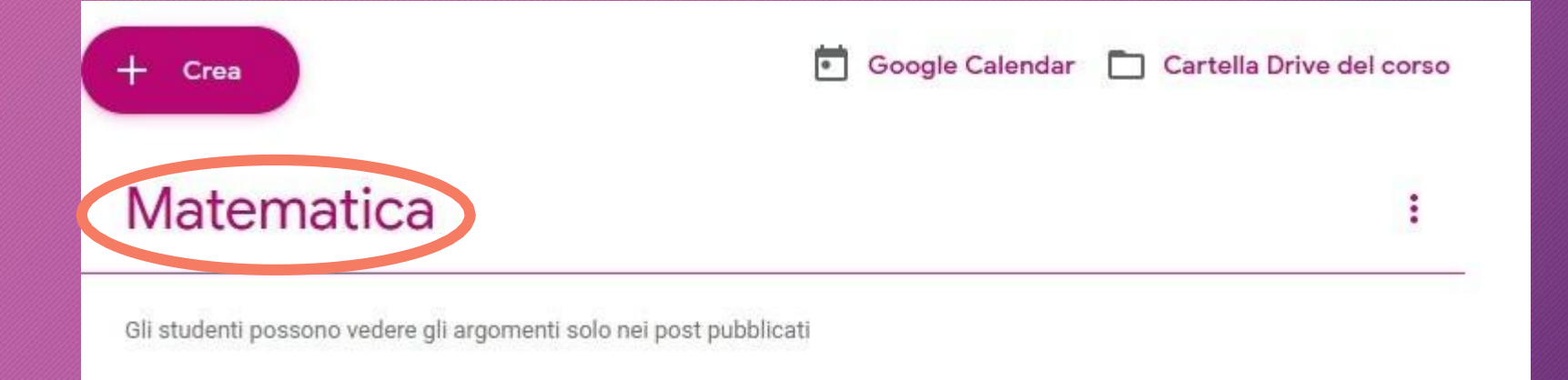

• Ripetiamo il passaggio visto in precedenza per creare altre due materie. Nel mio caso 'Italiano' e 'Inglese', ma possiamo continuare così per tutte le materie.

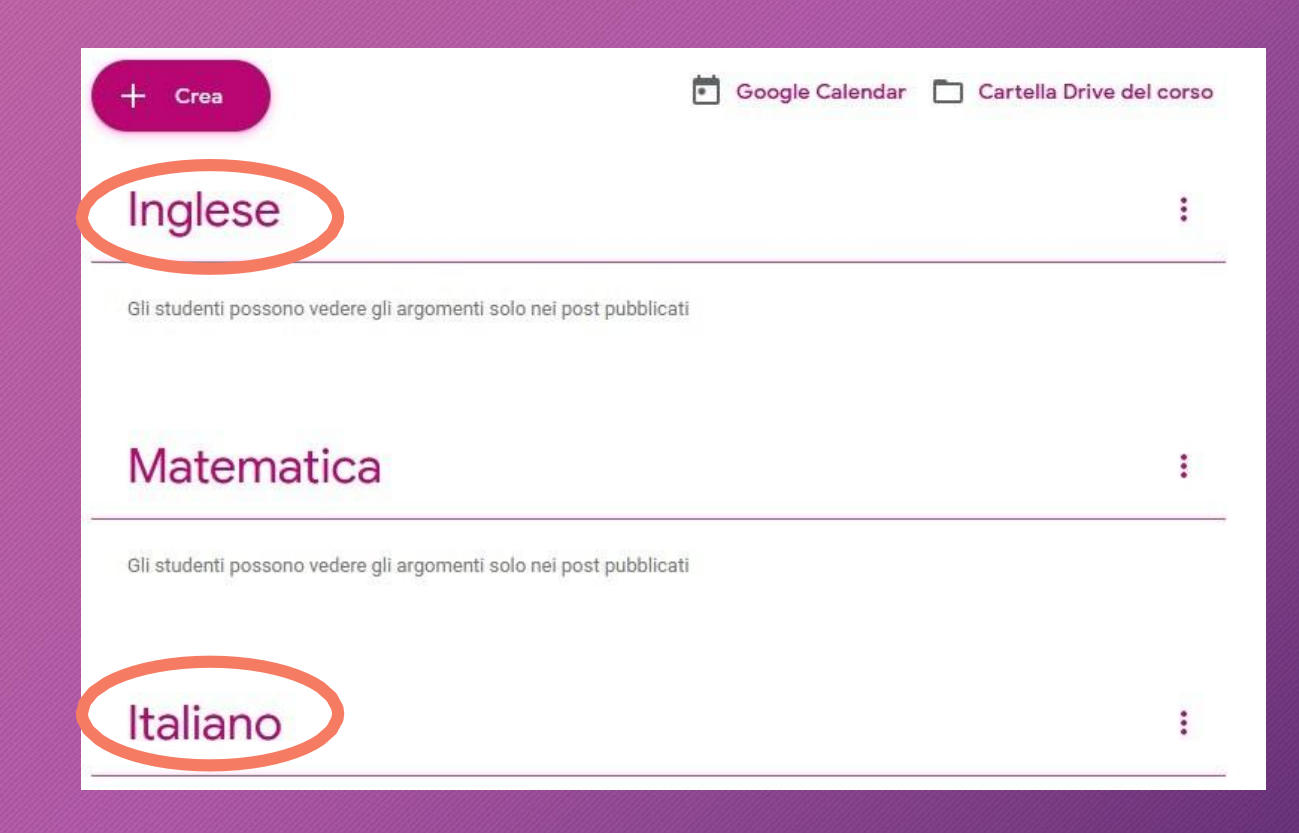

- L'ordine in cui appaiono le materie sarò lo stesso ordine che visualizzeranno gli studenti.
- Se desiderate cambiare l'ordine basterà trascinare la materia nel punto desiderato.
- Per spostare 'Matematica' in prima posizione dovrò cliccare sopra la scritta e tenendo premuto il tasto sinistro del mouse portarlo in alto.

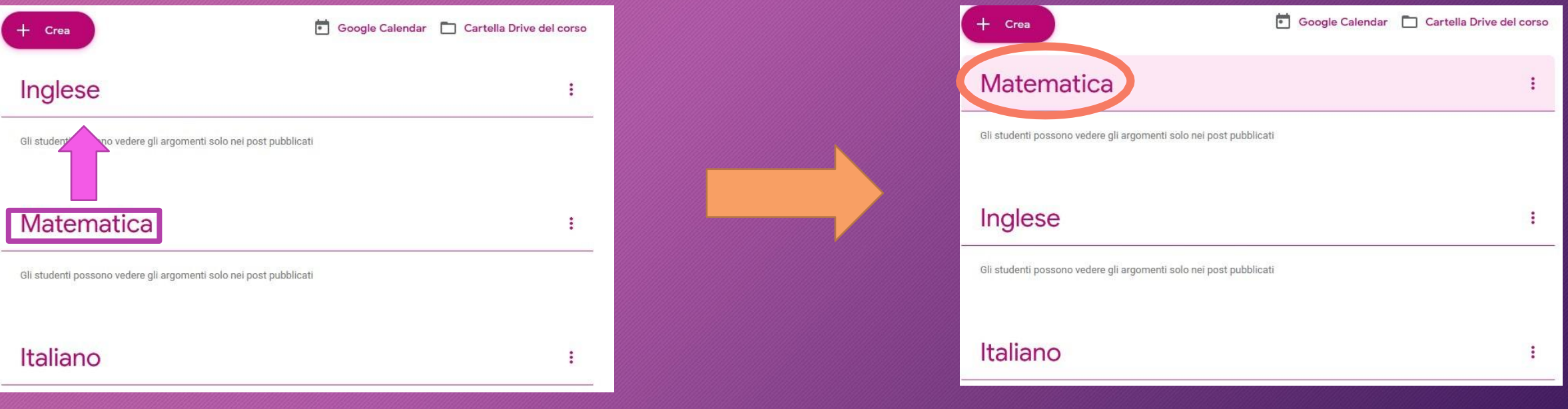

## Inseriamo i docenti che lavorano in quella classe

• In alto al centro cliccare su 'Persone'

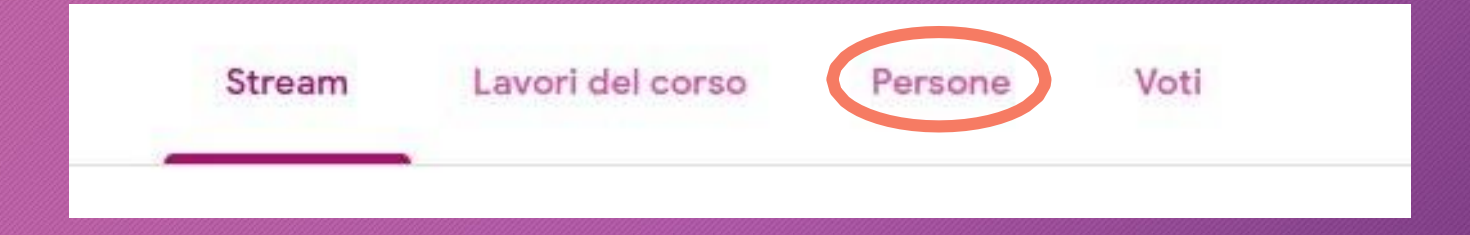

## Inseriamo i docenti che lavorano in quella classe

- Nella sezione persone al momento è presente un solo insegnante cioè colui che ha creato il corso (la classe).
- Cliccare sull'icona a forma di persona con il segno + accanto a 'Insegnanti' per inserire tutti gli altri.

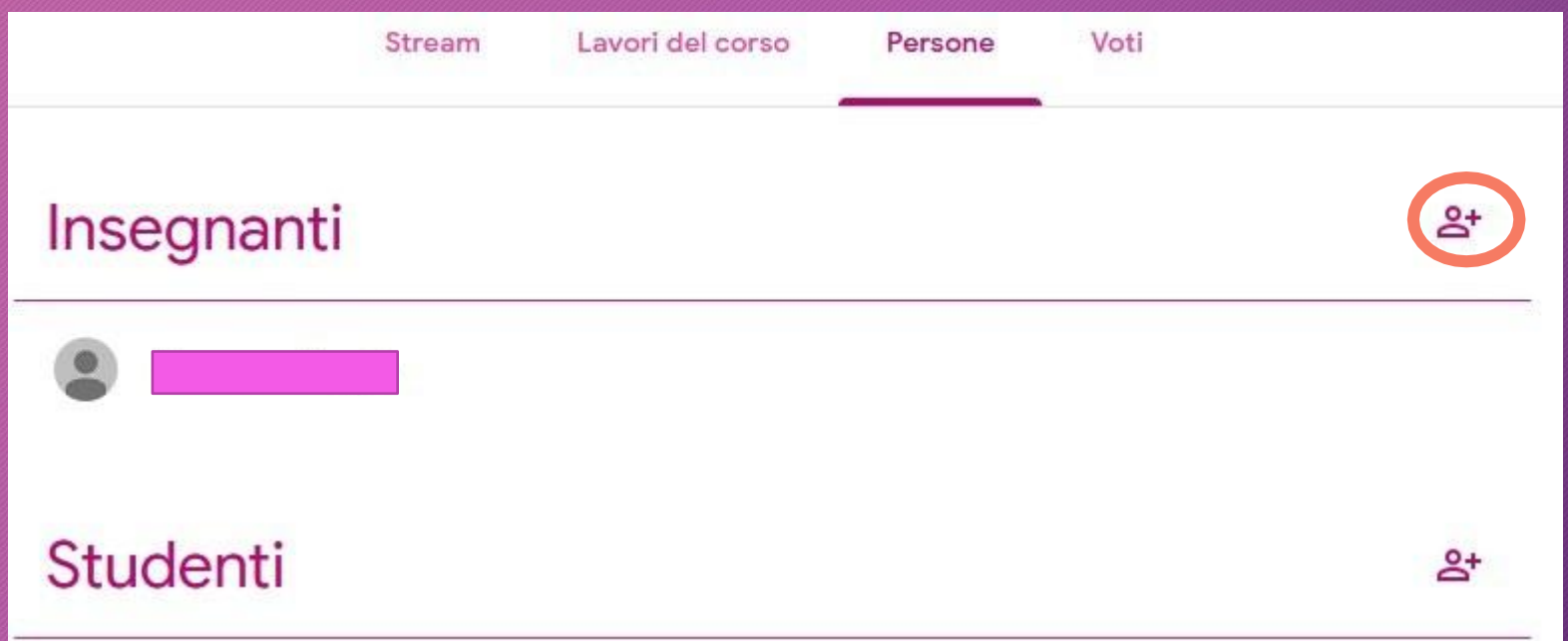

#### Inseriamo i docenti che lavorano in quella classe

- Inserire l'account dell'insegnante.
- Se è corretto apparirà lo stesso nominativo in basso e cliccandoci sopra lo potremo selezionare.
- Cliccare su 'Invita' per invitarlo a partecipare al corso come insegnante.

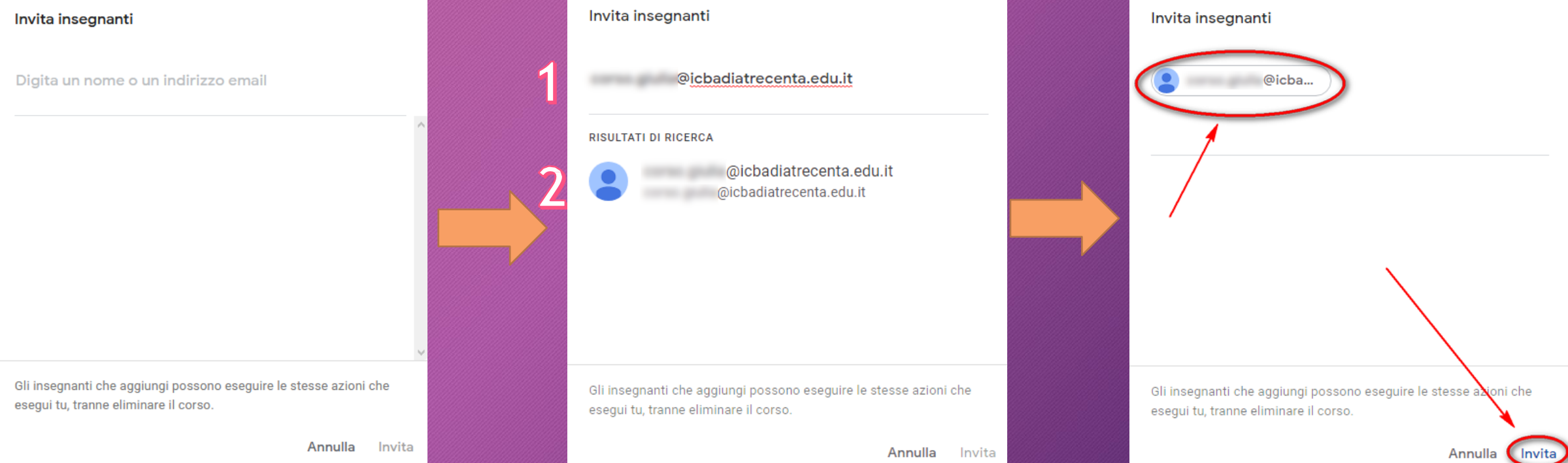

- Il nuovo docente, entrando nella sua classroom, dovrà prima di tutto indicare al sistema il ruolo che avrà.
- Quindi dovrà cliccare su 'Sono un insegnante'

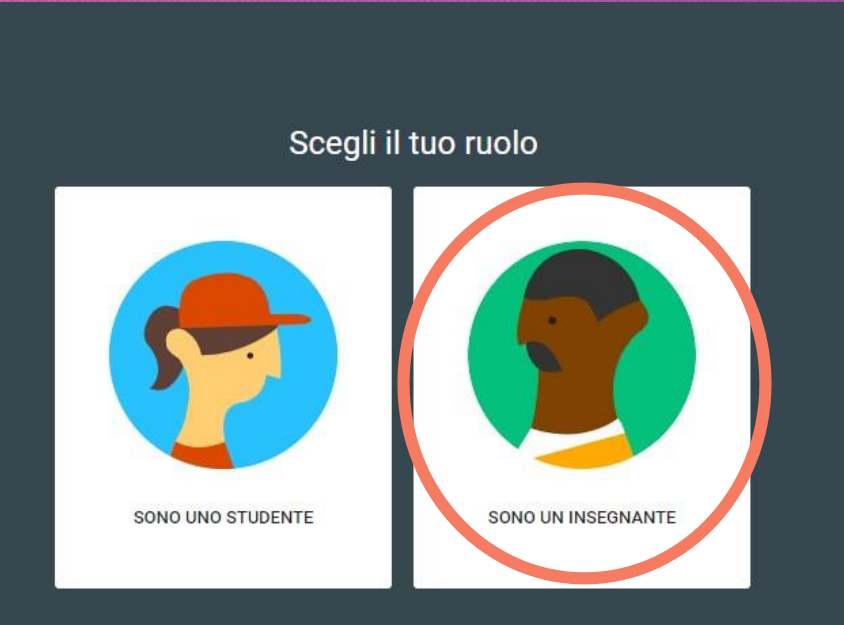

- In Classroom vedrà la classe creata in precedenza dal suo collega e l'invito a insegnare in quella classe.
- Cliccare su 'Accetto' per accettare l'invito e iniziare a lavorare in quella classe.

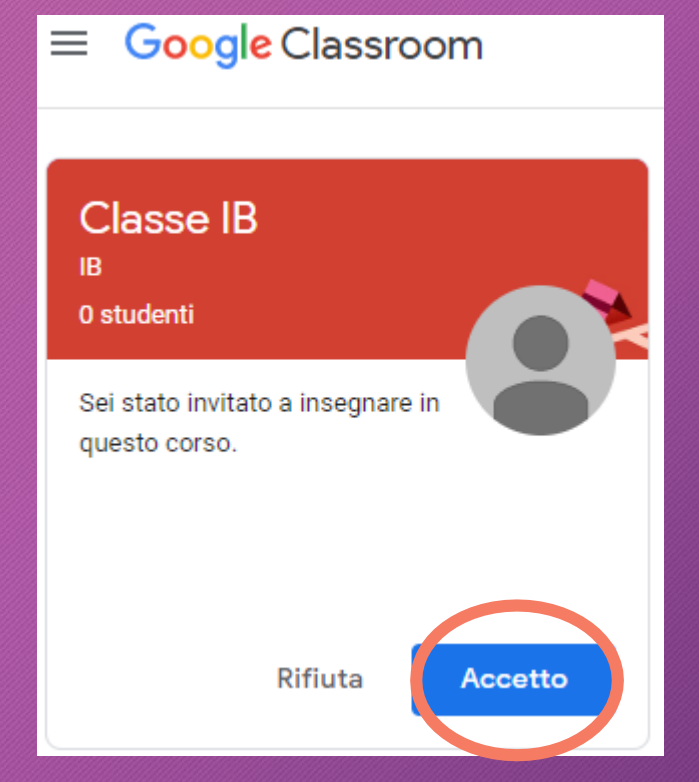

• Il nuovo docente che è entrato a far parte del Team di classe vedrà quello che è stato creato in precedenza.

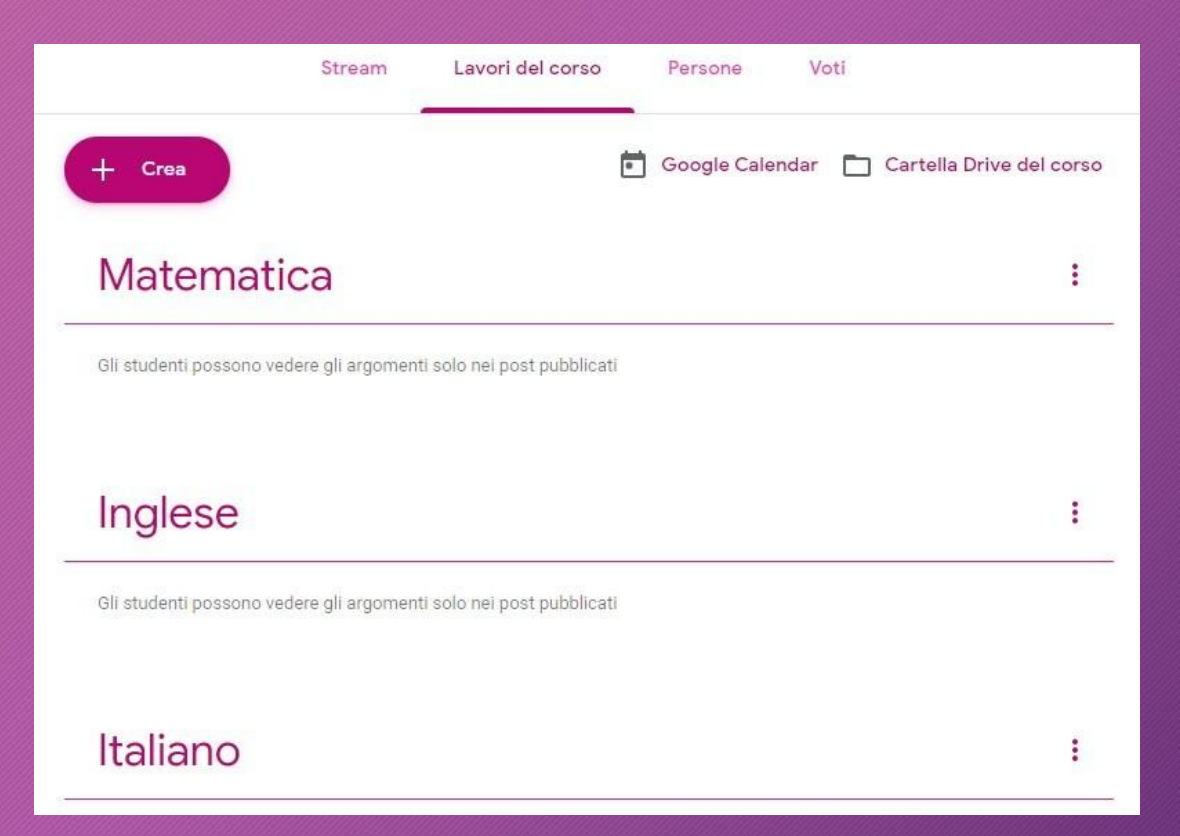

- Immaginiamo che il nuovo docente «docente1» è un insegnante di matematica, una volta accettato l'invito può iniziare ad assegnare subito un compito agli studenti di quella classe.
- Cliccare su 'Crea'
- Scegliere 'Compito'

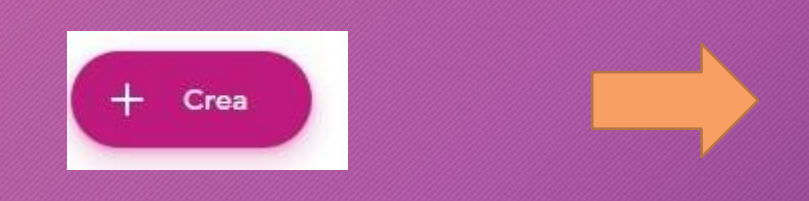

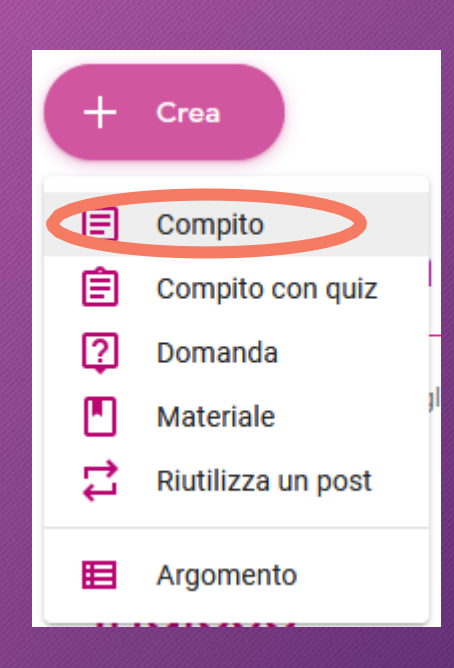

- Inserire un titolo al compito ed eventuali istruzioni per gli studenti
- Cliccare su 'Aggiungi' per inserire il materiale.

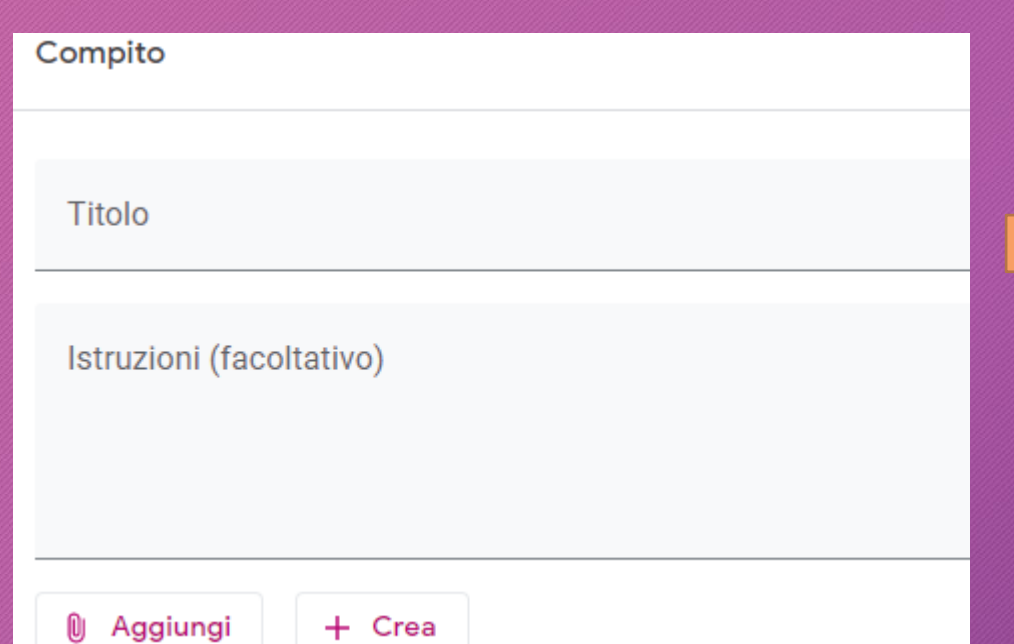

Titolo La divisione in colonna

Istruzioni (facoltativo) Guarda il seguente video per capire come eseguire la divisione in colonna

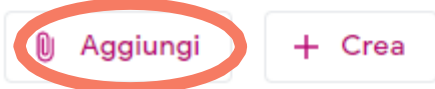

- Nel nostro caso si tratta di un video YouTube.
- Comparirà una barra di ricerca dove scrivere le parole chiave per individuare il video che ci interessa.

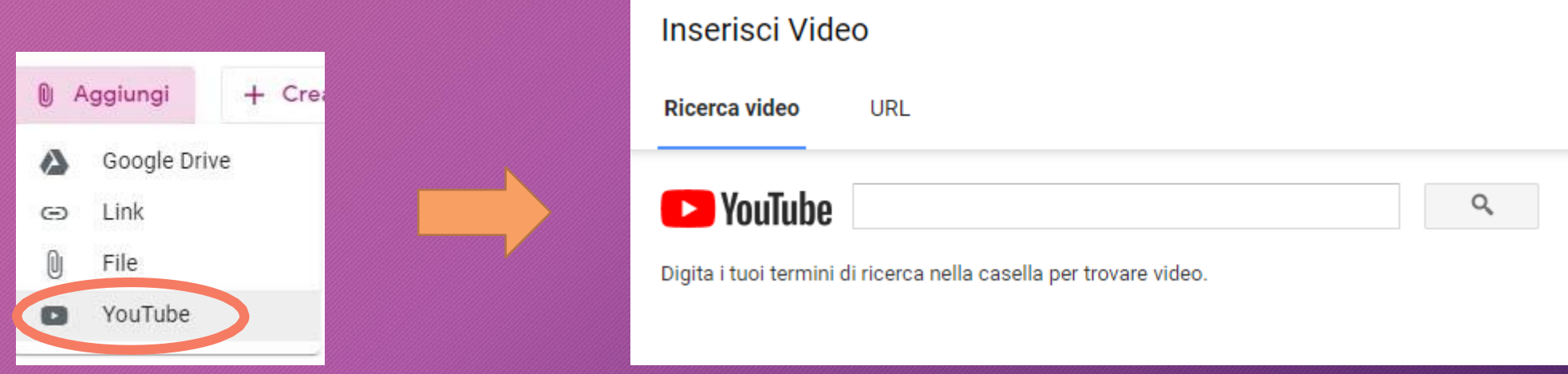

- Inserite l'argomento che vogliamo cercare e premere sul pulsante con la lente di ingrandimento.
- Sotto appariranno tutti i video che corrispondono alla nostra ricerca.
- Cliccare su quello che vogliamo assegnare come compito e cliccare su 'Aggiungi'

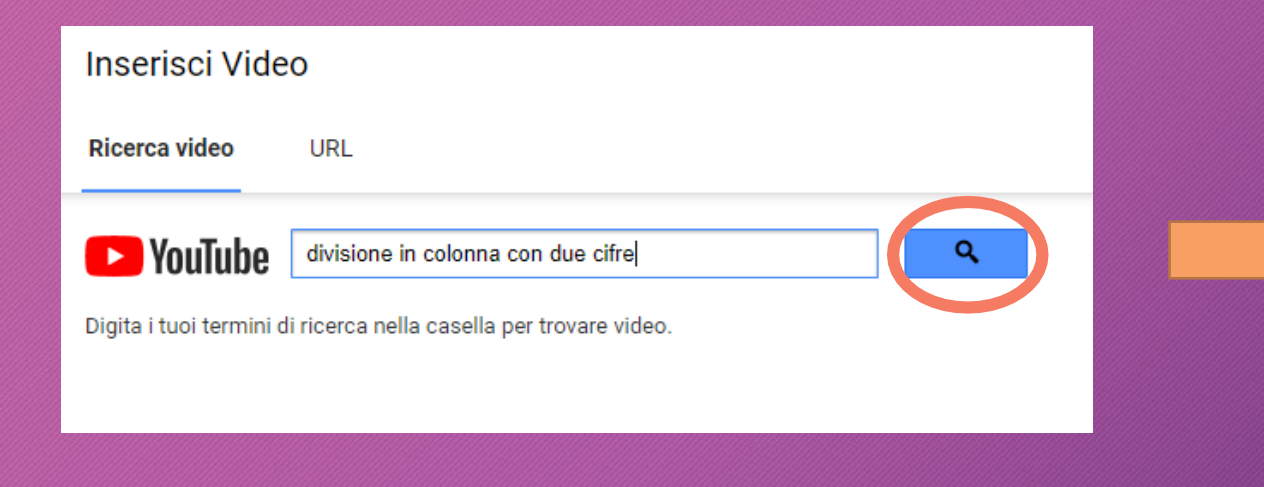

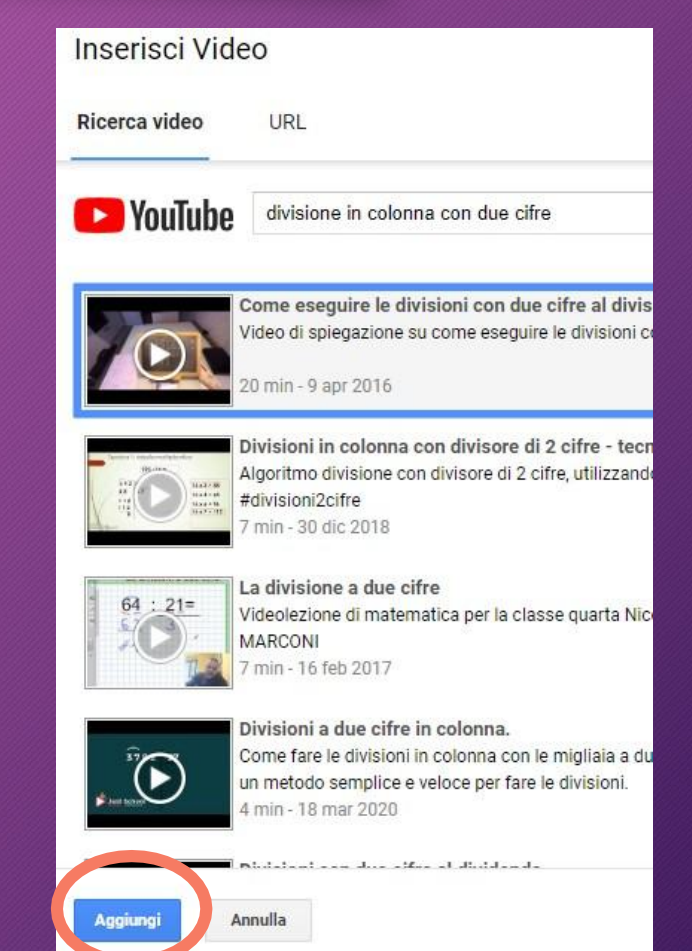

- Sulla pagina a destra andare a indicare a quale classe assegnare il compito o a quali studenti e la data di scadenza del compito.
- Cliccando su 'Argomento' dovremo scegliere la materia.

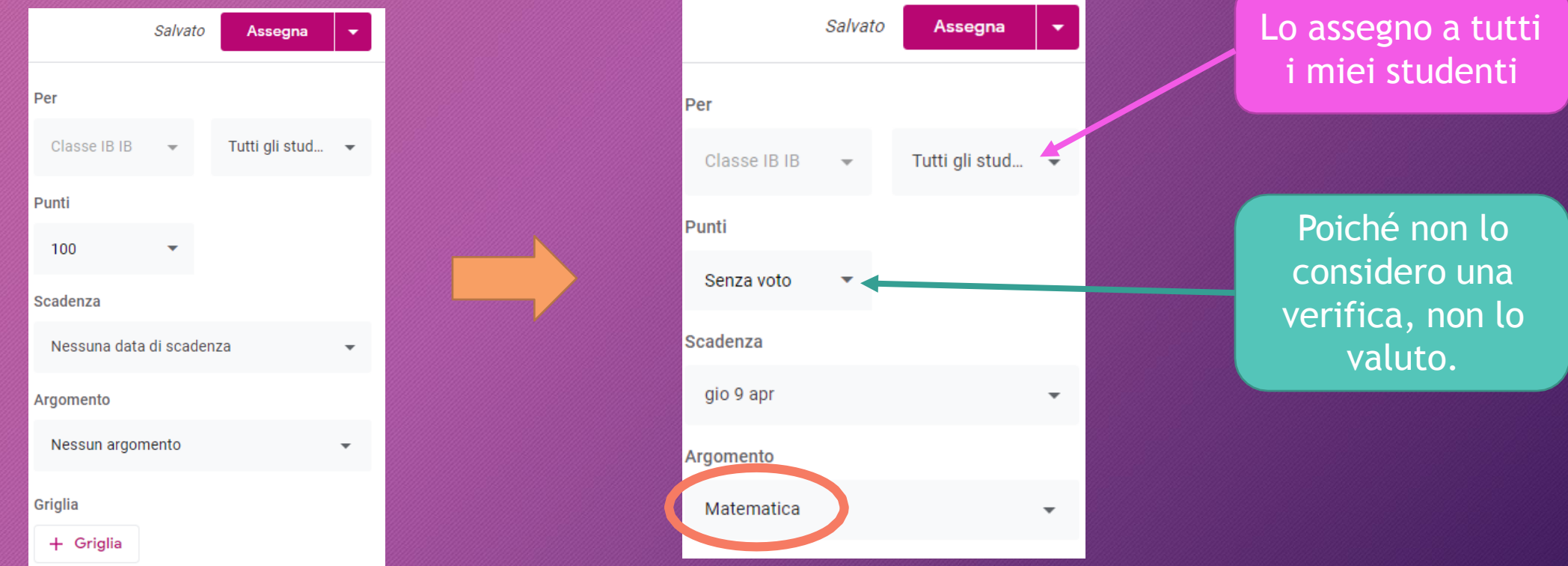

• Cliccare su 'Assegna' per inviarlo agli studenti.

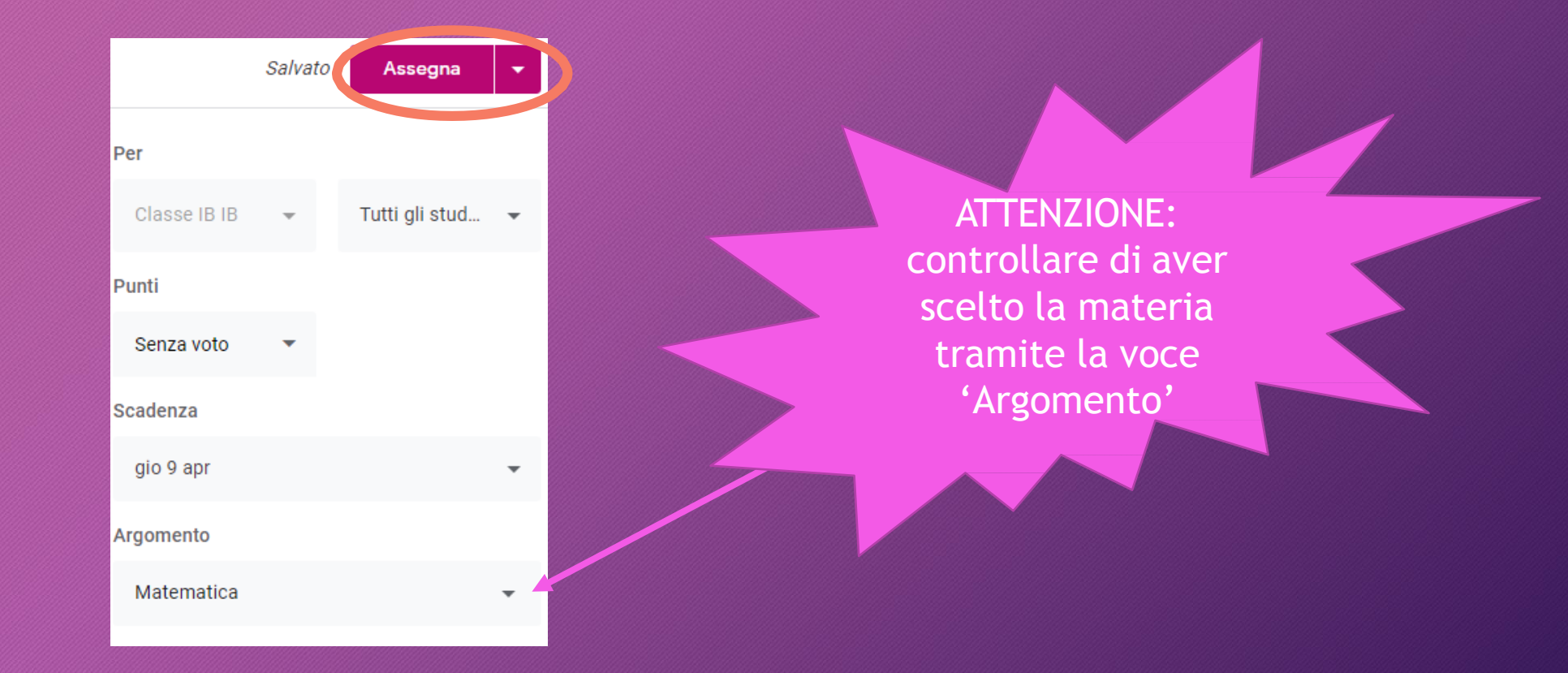

• Facendo così in 'Lavori del corso' tutti gli studenti e tutti i docenti della classe vedranno che in Matematica è stato assegnato un compito.

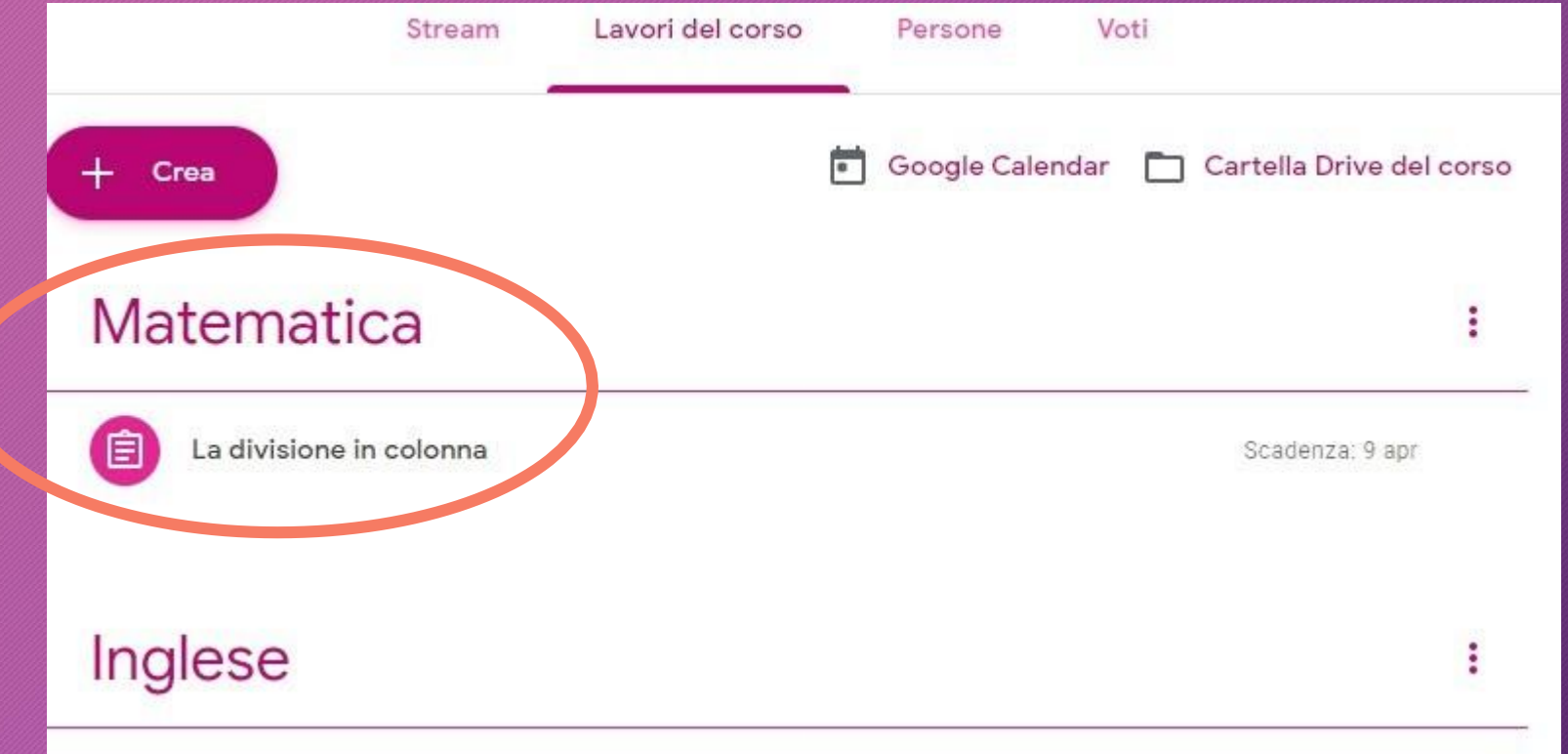